## Elsevier SDOS

1、使用非校园 IP 地址打开浏览器, 输入 https://www.sciencedirect.com/, 点击右上角图 标"Sign in",选择"Other institution login"后进入身份联盟选择页面。  $\begin{array}{c|c|c|c|c|c|c|c|c} \hline \dots & \star & \star & \rho \end{array}$ 

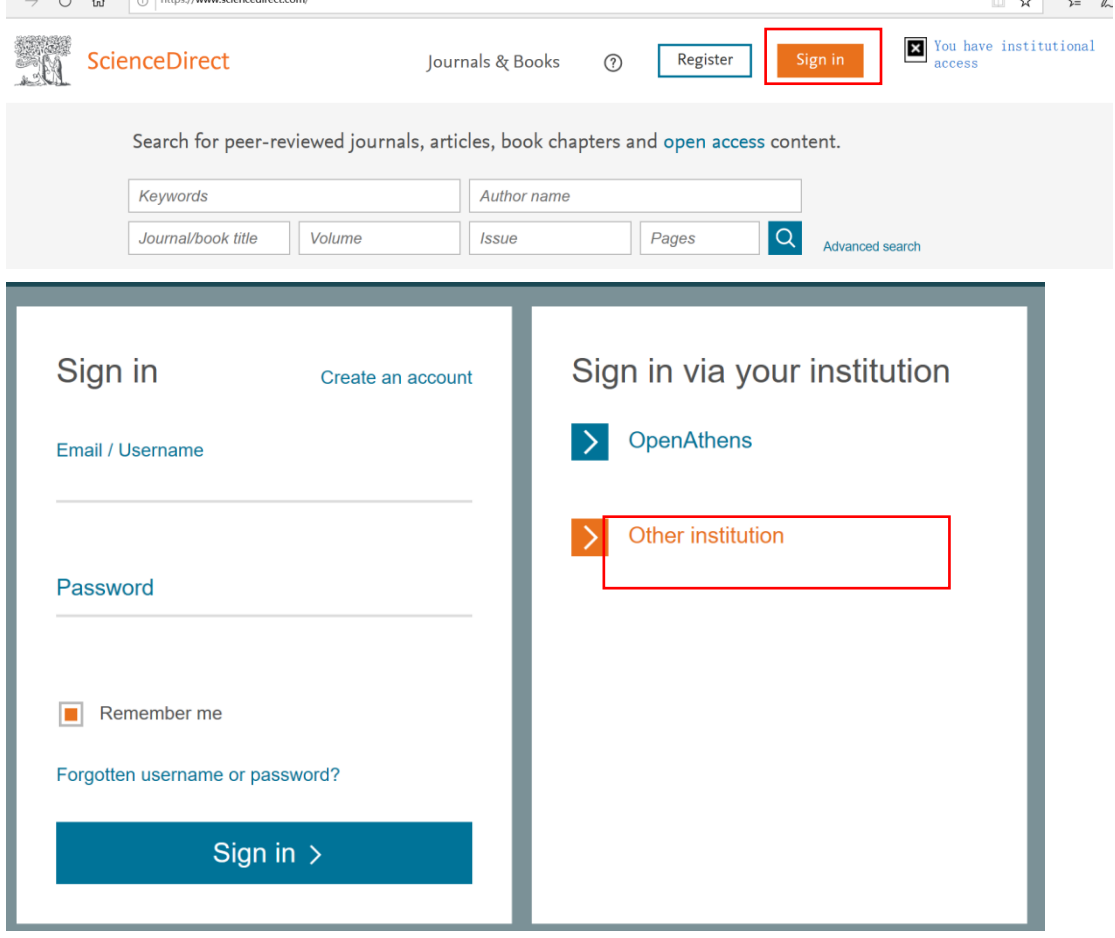

2、在"Select your region or group"中, 选择"China CERNET Federation", 机构名称选择 "NANJING Tech University"。

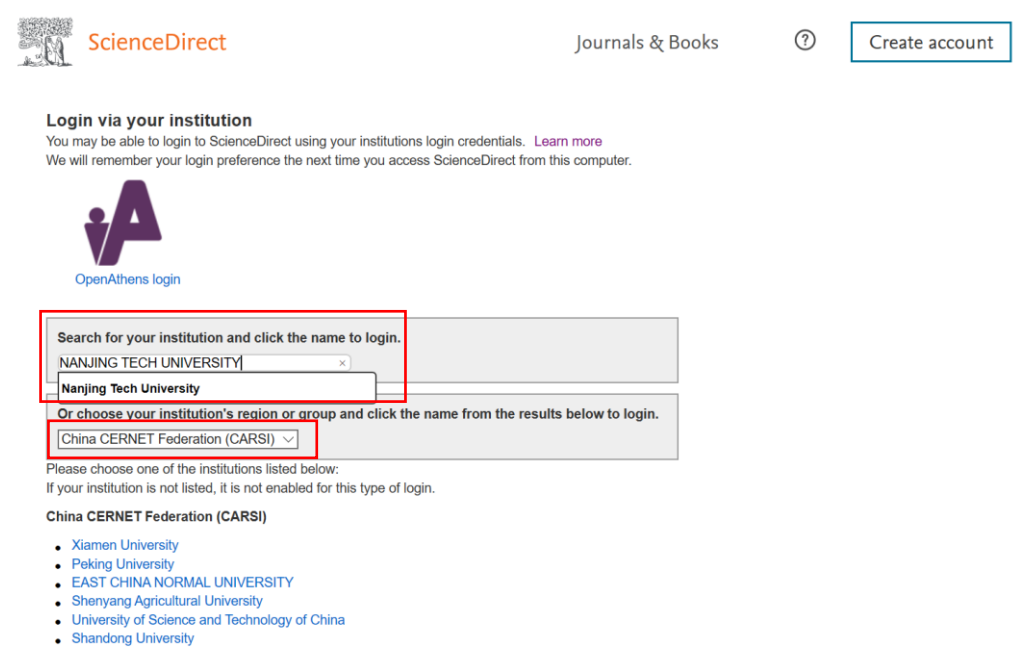

3、在弹出的统一认证界面中,输入我校"智慧南工"的用户名密码点击登录,待页 面跳转回 Elsevier 主页后即正常访问。

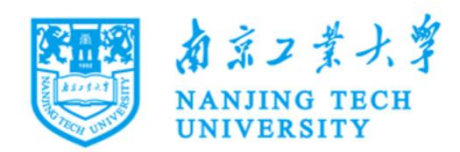

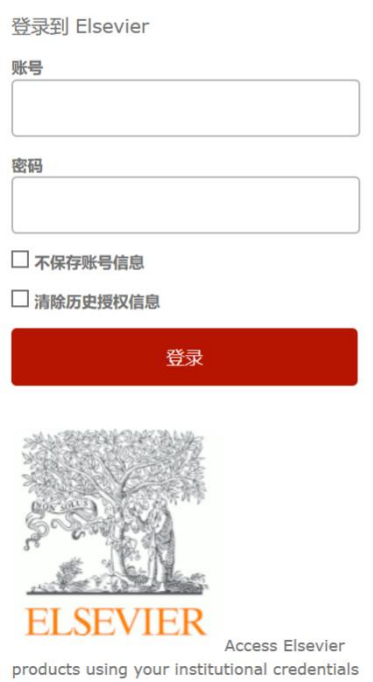